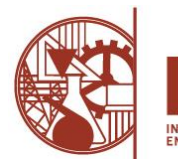

Para efetuar a sua inscrição nas unidades curriculares por turma única deverá aceder a[o portal académico](https://portal.ipl.pt/isel/netpa) (NetPa) e seguir as seguintes indicações**:**

## **Conferir a pré-inscrição**

- 1. Clicar no botão "ENTRAR" (canto superior do lado direito)
- 2. Na janela de "Autenticação" inserir a sua identificação de utilizador (A…) e a sua password de acesso ao portal, clicar "Entrar"
- 3. Na secção "INSCRIÇÃO UNIDADES CURRICULARES" (zona dos ícones), clicar em "Matrículas / Inscrições "
- 4. Na janela de "INFORMAÇÃO MATRÍCULA/INSCRIÇÃO" confirmar o curso e o estado, que deve estar com o valor de "A sua matrícula/inscrição está preparada" para poder prosseguir

## **Escolher a turma única (inscrição simplificada)**

- 1. Na mesma janela de "INFORMAÇÃO MATRÍCULA/INSCRIÇÃO" clicar no botão "CONTINUAR MATRÍCULA/INSCRIÇÃO"
- 2. Na janela de "TERMOS E CONDIÇÕES DE UTILIZAÇÃO" selecionar "Aceito os Termos e condições de utilização", caso aceite, e clicar "CONTINUAR"
- 3. Na janela "HISTÓRICO DO ALUNO" em "Turma Única" selecionar a turma única pretendida de acordo com os [horários disponíveis](https://www.isel.pt/estudantes/horarios-escolares/horarios-escolares) e clicar em "CONTINUAR"
	- A designação da turma única contém as designações de turma e turno. Por exemplo, no curso [LEETC,](https://www.isel.pt/media/uploads/LEETC_210920.pdf) a turma única LT11D1, corresponde à turma LT11D e seu turno 1. A seleção da turma única LT11D1 corresponde a selecionar todas as unidades curriculares do 1.º semestre do turno 1 (LT11D1) ou da turma (LT11D)
- 4. Na janela "Períodos Disponíveis" deverão aparecer todas unidades curriculares selecionadas do 1.º ano e 1.ª semestre do seu curso. Verificar e clicar em "SEGUINTE". Caso detete alguma irregularidade escolha "ALTERAR TURMA ÚNICA" para selecionar outra turma
- 5. Na janela "CONFIRMAÇÃO DA MATRÍCULA/INSCRIÇÃO" deverão aparecer todas unidades curriculares anteriormente selecionadas. Verificar e clicar em "CONFIRMAR". Caso detete alguma irregularidade escolha "MODIFICAR INSCRIÇÃO"
- 6. Se o sistema concretizou a sua inscrição, poderá ser mostrado um POP-UP a pedir permissão para desbloquear POP-UPS do portal, nesse caso, clicar em OK. Na janela de "MATRÍCULA/INSCRIÇÃO CONCLUÍDA" nas "Informações" deverá aparecer a mensagem de "O processo foi concluído. A sua Matrícula/Inscrição ficou no estado Definitiva". Clicar em "IMPRIMIR COMPROVATIVO" e guardar o documento
- 7. Caso o sistema não tenha conseguido concretizar a sua inscrição, aparecerá a janela de "RELATÓRIO" indicando "Matrícula inválida" e os erros associados. Clicar em "Modificar Inscrições" para escolher outra turma única

Nota: se eventualmente não conseguir concluir a escolha de turma única dentro do prazo definido, poderá realizar a inscrição por unidade curricular/turma de forma individual no período de retificação das inscrições de acordo com o [calendário dos atos académicos.](https://www.isel.pt/media/uploads/OS_19_P2021_Calendario_atos_academicos1.pdf)